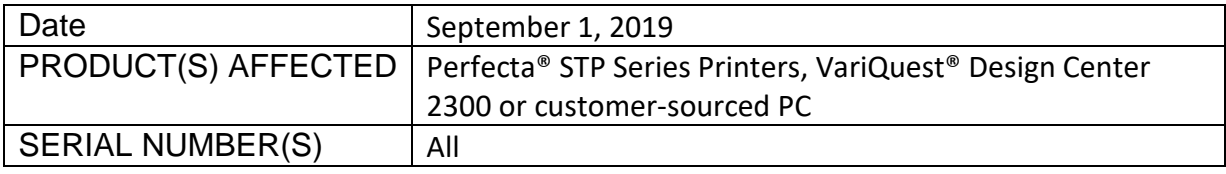

## **TITLE:**

• Perfecta® STP Series – Loses IP Address Connection with Design Center or customer-sourced PC

## **DESCRIPTION OF ISSUE(S):**

There are times when a customer may lose connection between a Perfecta STP printer and the Design Center or customer-sourced PC.

- Wi-Fi Direct The Design Center or customer-sourced PC will show the connection with the printer, but the print button is not available.
- LAN both the printer and Design Center/customer-sourced PC are connected correctly, but the print button is not available.

The issue is specific to a change in the IP address. This may happen when a customer is switching the Design Center or PC back and forth between Wi-Fi Direct and access to the internet, or when a customer does a new install or upgrades to new software. The issue appears to present itself randomly.

## **RESOLUTION:**

VariQuest Software v8.0 installs a utility on the Design Center or a user's PC. Simply run the utility to re-establish the correct IP address.

- 1. Confirm the Design Center is connected to the Perfecta STP printer or the network
	- *a. If the Design Center is connected to the network, confirm the printer is connected to the same network.*

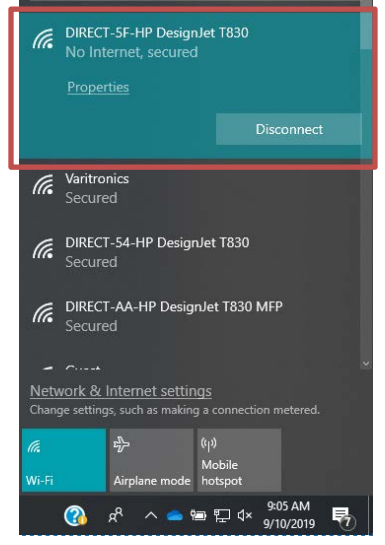

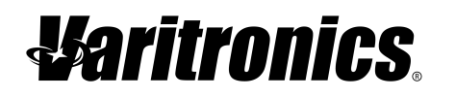

## **TECH BULLETIN**

2. Click the **Start** button and type **STP**, then select **Perfecta STP IP Utility**.

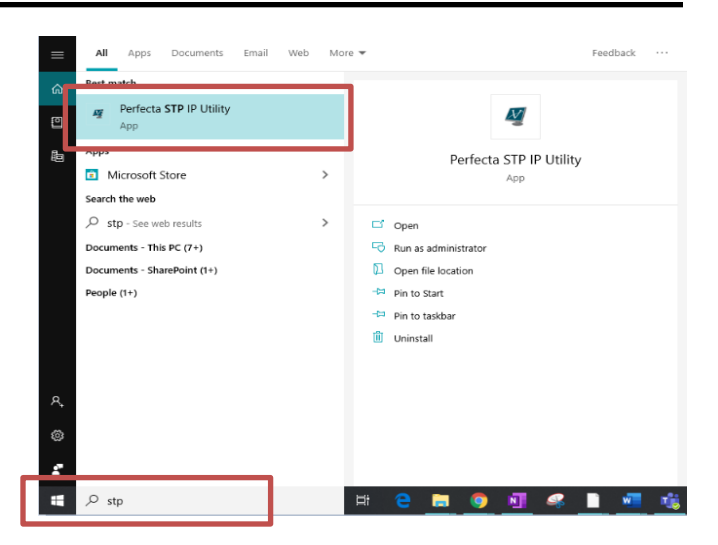

Press "WiFI Direct" to switch you system to WiFi Direct or "LAN" to setup your printer on

LAN

Done

Perfecta STP IP Address Utility

**WiFi Direct** 

your local are network.

3. For Wi-Fi Direct, select **WiFi Direct.** 

4. You are done, restart VariQuest and confirm the connection is working correctly. If this did not fix the issue, contact your Tech Support team.

- 5. For LAN connection, select **LAN**.
- 6. Go to the **STP printer** and swipe your finger down from the top of the screen. You will see the IP address. Type this into the utility and select **Done**.
- 7. You are done! Restart VariQuest Software and confirm the connection is working correctly. If this did not fix the issue, contact your VariQuest Tech Support team.

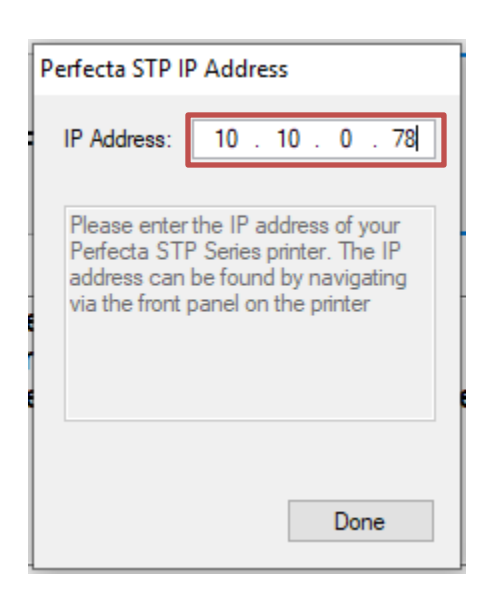